**Specifications**

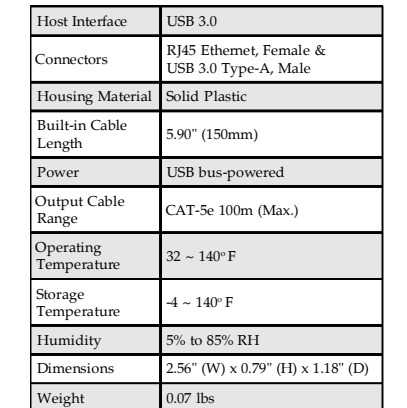

## **System Requirements**

- Windows® 10 (32-/64-bit) / 8.1 (32-/64-bit) / 8 (32-/64-bit) / 7 (32-/64-bit) / Vista (32-/64-bit) / XP (32-/64-bit)
- Windows® Server 2012 / 2008 R2 / 2008 / 2003 (32-/64-bit)
- Mac OS  $X^{\circledast}$  v10.6 to 10.11

### **Package Contents**

- *SuperSpeed USB 3.0 Gigabit LAN Adapter - Camouflage Green*
- Driver CD
- User Reference Guide

## **Product Layout**

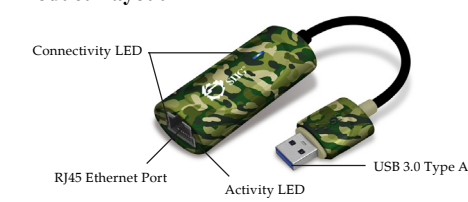

- **RJ45 Ethernet Port:** Connects to an Ethernet cable (not included)
- **USB 3.0 Type A:** Connects to an available USB port of the computer

## LED Indicators

- **Activity LED (Yellow):** Blinking when network activity is detected
- **Connectivity LED (Green & Blue):** On when network is connected

## **Windows Driver Installation**

- **Note:** Windows 7 and later have built in driver support for this adapter. Simply plug in the adapter and the driver will load automatically. If the built in driver doesn't load properly, please follow the instructions below. For earlier Windows OS, please follow the instructions below.
- 1. Browse the driver CD.
- 2. Click and enter the folder according to your operating system.
- 3. Click and select **setup.exe** file.
- 4. At the User Account Control, click **Yes**.
- 5. At the InstallShield Wizard window, select **Next** / **Install**.
- 6. Wait for the InstallShield Wizard to complete, click **Finish**.
- 7. Plug the adapter into an available USB port, then connect your Ethernet cable.
- 8. Restart computer and the adapter is ready for use.

## **To Verify Installation on Windows**

- 1. On the desktop, right click **This PC**, **Computer** or **My computer** option, then click **Manage**.
- 2. Select **Device Manager**, and double click **Network adapters** section.
- 3. **Realtek USB GbE Family...** should be shown.

## **Mac Driver Installation**

- 1. Insert the driver CD, and the icon will display on the desktop automatically.
- 2. Double click **Drivers** icon, and choose **MAC \ RTUNICv...**.
- 3. At Introduction, click **Continue**.
- 4. At Read me, click **Continue**.
- 5. At License, click **Continue** / **Agree**.
- 6. At Installation Type, click **Install** or **Upgrade**.
- 7. Enter Name and Password, then click **OK** or **Install software**.
- 8. Click **Continue Installation**.
- 9. At Summary, click **Restart** to restart the computer.
- 10. After rebooting, connect the adapter to the computer and to your Ethernet cable.

## **To Verify Installation on Mac**

- 1. Click  $\bullet$  on the left-top corner of the taskbar, and choose **About This Mac**.
- 2. Choose **More Info...**, then select **System Report...**.
- 3. Expand **Hardware** / **USB** section. **USB 10/100/1000 LAN** should be shown.

## **Uninstall the driver on Mac OS**

- 1. Insert the driver CD.
- 2. Double click the **Drivers** icon on desktop, then choose **MAC** folder.
- 3. Select **uninstall.zip**, and enter **uninstall** folder. 4. Choose **uninstall.command**, and enter your
- password. 5. The uninstallation is completed.

# **FAQ & Solutions**

If the adapter is not working properly:

- Make sure both connections of the adapter are secure.
- Try other USB ports of the computer.
- Go to **Device Manager** to check whether the driver is installed successfully. (Refer to page 3 or 4 for details)

## **Technical Support and Warranty**

**QUESTIONS?** SIIG's **Online Support** has answers! Simply visit our web site at www.siig.com and click **Support**. Our online support database is updated daily with<br>new drivers and solutions. Answers to your questions could be just a few clicks away.<br>You can also submit questions online and a technical respond.

SIIG offers a 1-year manufacturer warranty with this product. This warranty covers the original purchaser and guarantees the product to be free of any defects in materials or workmanship for one (1) year from the date of purchase of the product.

SIIG will, at our discretion, repair or replace (with an identical product or product having<br>similar features and functionality) the product if defective in materials or workmanship.<br>This warranty gives you specific legal vary from state to state. Please see our web site for more warranty details

If you encounter any problems with this product, please follow the procedures below. A) If it is within the store's return policy period, please return the product to the store where you purchased from.

B) If your purchase has passed the store's return policy period, please follow the steps below to have the product repaired or replaced. **Step 1:** Submit your RMA reques

Go to **www.siig.com**, click **Support**, then **REQUEST A PRODUCT REPLACEMENT** to submit a request to SIIG RMA or fax a request to 510-657-5962. Your RMA request will be processed, if the product is determined to be defective, an RMA number will be issued.

- **Step 2:** After obtaining an RMA number, ship the product.
- Properly pack the product for shipping. All accessories that came with the original package must be included. • Clearly write your RMA number on the top of the returned package. SIIG
- will refuse to accept any shipping package, and will not be responsible for a product returned without an RMA number posted on the outside of the shipping carton.
- You are responsible for the cost of shipping to SIIG. Ship the product to the following address: **SIIG, Inc.**
- **6078 Stewart Avenue Fremont, CA 94538-3152, USA**
- **RMA #:**
- SIIG will ship the repaired or replaced product via Ground in the U.S. and In the U.S. at no cost to the customation of the U.S. at no cost to the customer.

## **About SIIG, Inc.**

1 and  $\frac{2}{3}$  3

Founded in 1985, SIIG, Inc. is a leading manufacturer of IT connectivity solutions (including Serial ATA and Ultra ATA Controllers, FireWire, USB, and legacy I/O adapters) that bridge the connection between Desktop/Notebook systems and external peripherals. SIIG continues to grow by adding A/V and Digital Signage connectivity solutions to our extensive portfolio.

SIIG products offer comprehensive user manuals, many user-friendly features, and are backed by an extensive manufacturer warranty. High quality control standards are evident by the overall ease of installation and compatibility of our products, as well as one of the lowest defective return rates in the industry. SIIG products can be found in computer retail stores, mail order catalogs, through major distributors, system integrators, and VARs in the Americas and the UK, and through e-commerce sites.

#### **PRODUCT NAME** SuperSpeed USB 3.0 Gigabit LAN Adapter - Camouflage Green

FCC RULES: TESTED TO COMPLY WITH FCC PART 15, CLASS B OPERATING ENVIRONMENT: FOR HOME OR OFFICE USE

#### **FCC COMPLIANCE STATEMENT:**

his device complies with part 15 of the FCC Rules. Operation is subject to the follow  $\alpha$  conditions: (1) This device may not cause harmful interference, and (2) this device m nce received, including interference that may cause unde THE PARTY RESPONSIBLE FOR PRODUCT COMPLIANCE

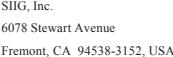

 $-510-657-868$ 

SuperSpeed USB 3.0 Gigabit LAN Adapter - Camouflage Green is a trademark of SIIG, Inc. SIIG<br>and the SIIG logo are registered trademarks of SIIG, Inc. Microsoft and Windows are registered<br>trademarks of Microsoft Corporation only and may be trademarks of their respective owners.

April, 2017 Copyright © 2017 by SIIG, Inc. All rights reserved.

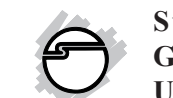

**SuperSpeed USB 3.0 Gigabit LAN Adapter User Reference Guide**

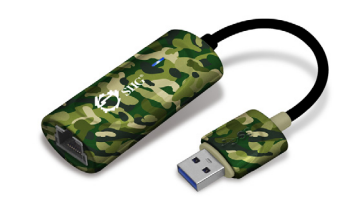

### **Introduction**

SuperSpeed USB 3.0 Gigabit LAN Adapter adds a RJ45 Ethernet port to a USB-enabled computer.

#### **LOT Number Sticker**

For future product return or exchange, this LOT number is required. Please keep it for your reference.

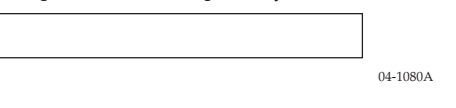

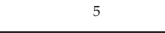